# **HP Customer Care Dashboard**

# **Version 1.0**

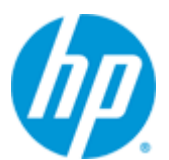

# **Installation, Configuration and Administration Guide**

**Edition: 1.1**

**May 2014**

© Copyright 2014 Hewlett-Packard Development Company, L.P.

## **Legal Notices**

#### **Warranty**

The information contained herein is subject to change without notice. The only warranties for HP products and services are set forth in the express warranty statements accompanying such products and services. Nothing herein should be construed as constituting an additional warranty. HP shall not be liable for technical or editorial errors or omissions contained herein.

#### **License Requirement and U.S. Government Legend**

Confidential computer software. Valid license from HP required for possession, use or copying. Consistent with FAR 12.211 and 12.212, Commercial Computer Software, Computer Software Documentation, and Technical Data for Commercial Items are licensed to the U.S. Government under vendor's standard commercial license.

#### **Copyright Notices**

© Copyright 2014 Hewlett-Packard Development Company, L.P.

#### **Trademark Notices**

Adobe®, Acrobat® and PostScript® are trademarks of Adobe Systems Incorporated.

HP-UX Release 10.20 and later and HP-UX Release 11.00 and later (in both 32 and 64-bit configurations) on all HP 9000 computers are Open Group UNIX 95 branded products.

Java™ is a trademark of Oracle and/or its affiliates.

Microsoft®, Internet Explorer, Windows®, Windows Server 2007®, Windows XP®, and Windows 7® are either registered trademarks or trademarks of Microsoft Corporation in the United States and/or other countries.

Firefox® is a registered trademark of the Mozilla Foundation.

Google Chrome® is a trademark of Google Inc.

Oracle® is a registered U.S. trademark of Oracle Corporation, Redwood City, California.

UNIX® is a registered trademark of The Open Group.

X/Open® is a registered trademark, and the X device is a trademark of X/Open Company Ltd. in the UK and other countries.

Red Hat® is a registered trademark of the Red Hat Company.

Linux® is a registered trademark of Linus Torvalds in the U.S. and other countries.

# **Contents**

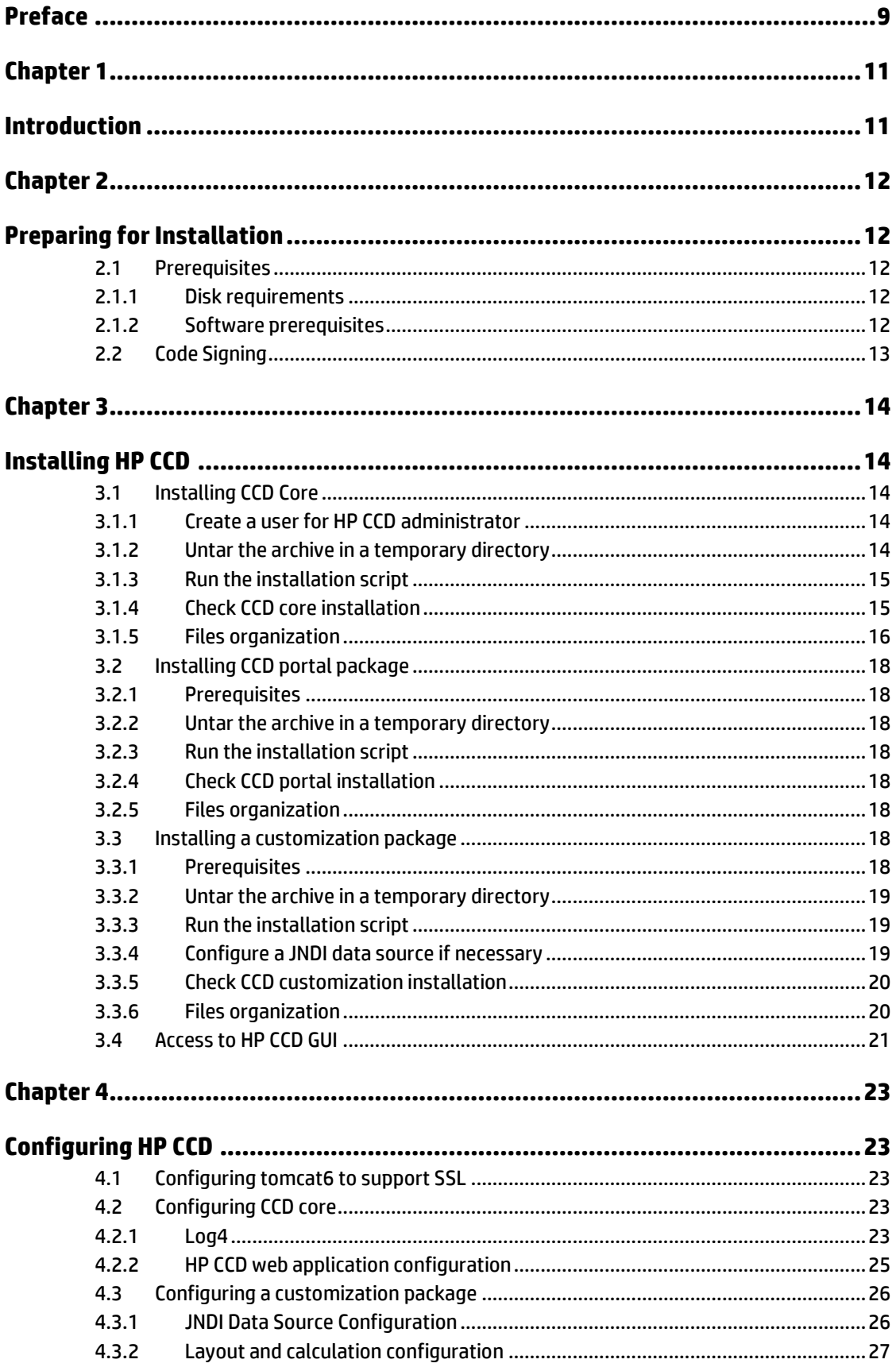

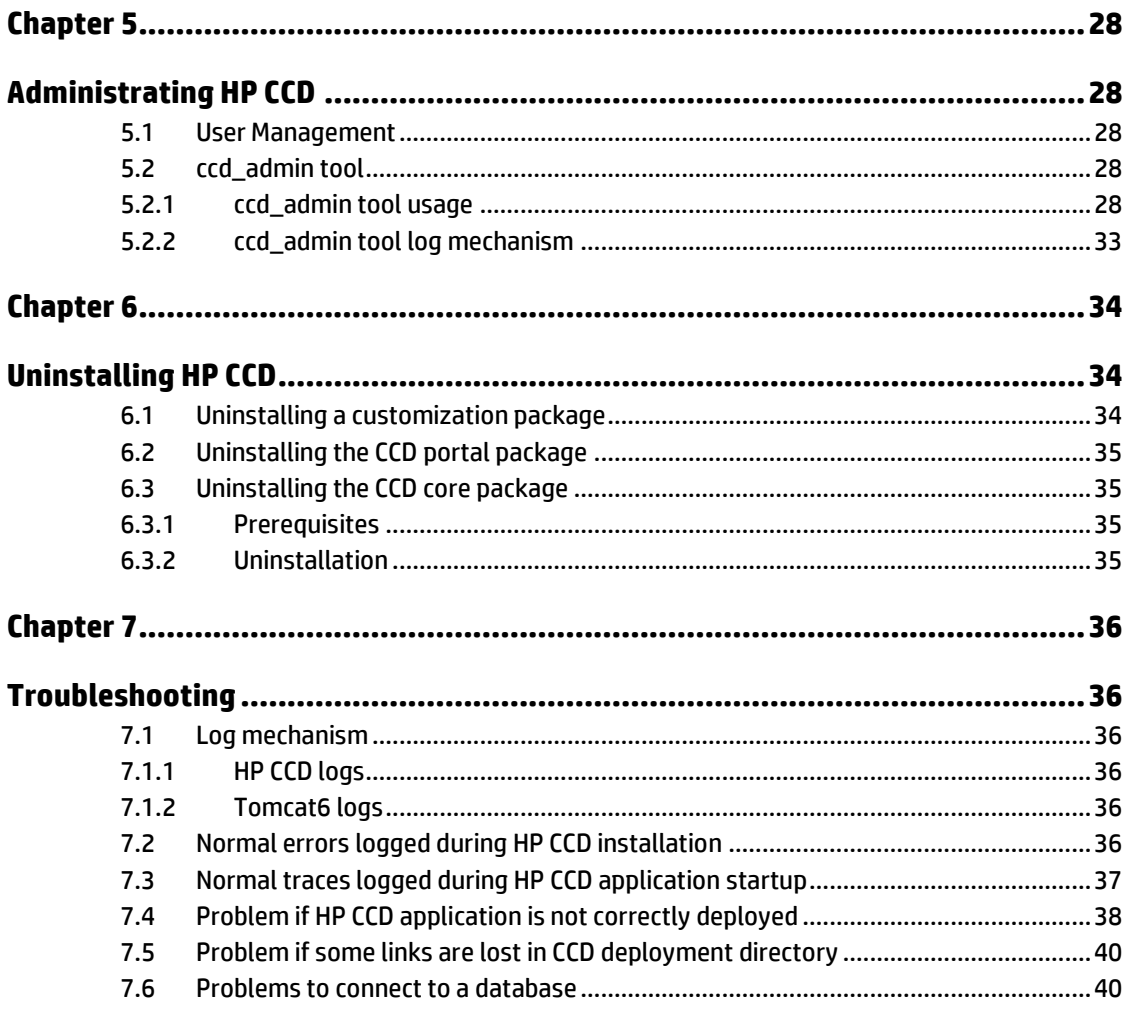

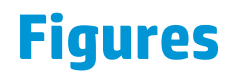

No table of figures entries found.

# **Tables**

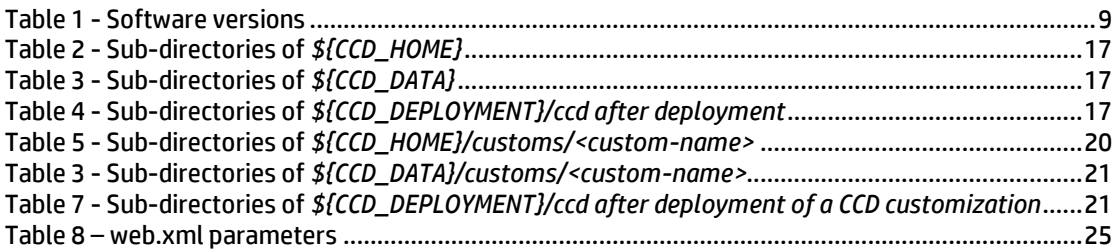

# **Preface**

<span id="page-8-0"></span>This guide describes how to install, configure and administrate the Customer Care Dashboard product, which contains the CCD core and customizations.

Product Name: Customer Care Dashboard (HP CCD)

Product Version: V1.0

<span id="page-8-2"></span>Kit Version: V1.0-01<X>

#### **Intended Audience**

- This Installation and Configuration guide is for anyone who is responsible for installing/uninstalling, configuring or administrating the Customer Care Dashboard.
- The readers are assumed to have understanding of Linux shell concepts

### **Software Versions**

The term UNIX is used as a generic reference to the operating system, unless otherwise specified.

The software versions referred to in this document are as follows:

| Software | <b>Version</b> | <b>OS</b>                                  | <b>Databases</b>                           |
|----------|----------------|--------------------------------------------|--------------------------------------------|
| HP CCD   | 1.0            | Suse SLES<br>11 SP1 for<br>x86<br>machines | SQLite 3.7.2 for<br>management of<br>users |
| HP CEA   | 4.5            | Suse SLES<br>11 SP1 for<br>x86<br>machines | <b>HP CEA Zstore</b>                       |

**Table 1 - Software versions**

### <span id="page-8-1"></span>**Typographical Conventions**

Courier Font:

- Source code and examples of file contents.
- Commands that you enter on the screen.
- Pathnames
- Keyboard key names

*Italic* Text:

- Filenames, programs and parameters.
- The names of other documents referenced in this manual.

#### **Bold** Text:

To introduce new terms and to emphasize important words.

#### **References**

<span id="page-9-2"></span><span id="page-9-1"></span><span id="page-9-0"></span>[R1] *HP CEA 4.5 Release Notes* [R2] *HP CCD V1.0 - MBBQoE Customization - User Guide* [R3] *HP CCD V1.0 – MBBQoE Customization- Configuration Guide*

#### **Support**

Please visit our HP Software Support Online Web site at [www.hp.com/go/hpsoftwaresupport](http://www.hp.com/go/hpsoftwaresupport) for contact information, and details about HP Software products, services, and support.

The Software support area of the Software Web site includes the following:

- Downloadable documentation.
- Troubleshooting information.
- Patches and updates.
- Problem reporting.
- Training information.
- Support program information.

# Chapter 1

# <span id="page-10-1"></span><span id="page-10-0"></span>**Introduction**

HP Customer Care Dashboard solution (HP CCD) is a software product, designed to be used by first level customer care technicians. It provides synthetic and clear information concerning the selected customer's quality of experience for a selected time range.

The application reads data from any database, especially from HP CEA' Databases, Zstore. These data are processed through a series of calculations in order to obtain synthetic indicators of the quality of services provided to the customer. These calculations and aggregations are defined in some configuration files, and in a flexible and extensible way. Moreover the HP CCD product uses another mechanism to configure its layout and look-and-feel, thanks to the definition of nodes in a static XML configuration file.

This guide describes the installation, configuration and administration procedures for the Customer Care Dashboard (HP CCD) product.

Throughout this document, we use the  $\frac{1}{2}$  (CCD HOME) environment variable to reference the root directory ("static" part) of HP CCD. The default value for the \${CCD\_HOME} environment variable is /opt/CCD. The \${CCD\_HOME} environment variable thus references the /opt/CCD directory unless HP CCD "static" part has been installed in an alternate directory.

We also use  $\S$ {CCD\_DATA} environment variable to reference the data directory ("variable" part) of HP CCD. The default value for the  $${{\tt \{CCD\ DATA\}}}$  environment variable is /var/opt/CCD. The  $\S$ {CCD\_DATA} environment variable thus references the /var/opt/CCD directory unless HP CCD "variable" part has been installed in an alternate directory.

We also use \${CCD\_WEB\_SERVER} environment variable to reference the Web Server directory. It is the directory where tomcat6 is installed. The default value for the \${CCD\_WEB\_SERVER} environment variable is /usr/share/tomcat6. The \${CCD\_WEB\_SERVER} environment variable thus references the /usr/share/tomcat6 directory unless an alternate directory has been chosen.

We also use  $$$ {CCD\_DEPLOYMENT} environment variable to reference the deployment directory of CCD. It is the directory where the CCD war file is deployed. The default value for the  $$$ {CCD\_DEPLOYMENT} environment variable is /usr/share/tomcat6/webapps. The \${CCD DEPLOYMENT} environment variable thus references the /usr/share/tomcat6/webapps directory unless another web server directory has been chosen.

# Chapter 2

# <span id="page-11-1"></span><span id="page-11-0"></span>**Preparing for Installation**

This chapter describes the prerequisites to install HP CCD.

# <span id="page-11-2"></span>**2.1 Prerequisites**

### <span id="page-11-3"></span>**2.1.1 Disk requirements**

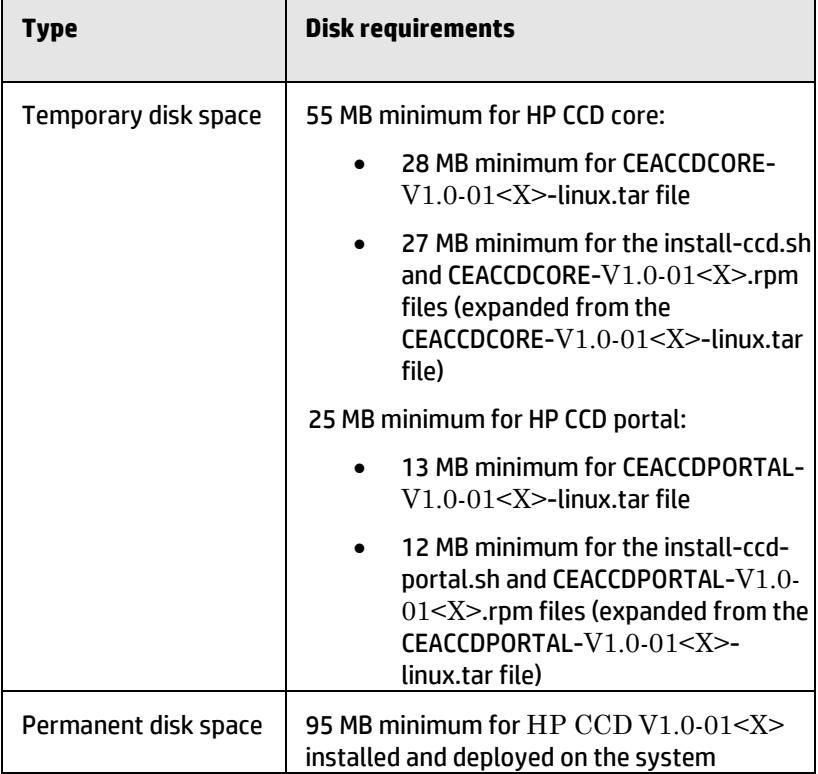

### <span id="page-11-4"></span>**2.1.2 Software prerequisites**

HP CEA GUI 4.5 package must have been installed and configured before installing HP CCD.

#### **Important Note**

tomcat6-6.0.18-20.3.1 package, which is a prerequisite for HP CEA GUI installation, must have been installed to be able to deploy HP CCD correctly.

Previous version, tomcat6-6.0.18-17.1, does not allow to deploy HP CCD. You can check the version installed using command: rpm -qa | grep tomcat6-6.0

Refer to *HP CEA 4.5 Release Notes* documen[t \[R1\]](#page-9-0) to get details on dependencies to install this product and instructions to install it.

# <span id="page-12-0"></span>**2.2 Code Signing**

Below mentioned procedure allows user to assess the integrity of the delivered Product before installing it by verifying the signature of the software packages.

Pick the signature (.sig) file shipped along with the product and use following GPG command

gpg –verify <product.sig> <product>

For the packages delivered with

gpg –verify CEACCDCORE[-V1.0-01<X>-](#page-8-2)linux.tar

gpg –verify CEACCDPORTAL[-V1.0-01<X>-](#page-8-2)linux.tar

gpg –verify CEACCDCUSTOM\_mbbqoe[-V1.0-01<X>-](#page-8-2)linux.tar

## Note: Look for the comments shown below in the command output

#### **Good signature from "Hewlett-Packard Company (HP Code signing Service)"**

Note: If you are not familiar with signature verification using GPG and intended to verify HP Product signature, follow the steps given below:

- 1. Check whether GNUPG GPG is installed on the system. If not, install GNUPG GPG
- 2. Configure GPG for accepting HP signature. The steps are as following:
	- a. Log as root on your system
	- b. Get the hpPublicKey from following location:

[https://h20392.www2.hp.com/portal/swdepot/displayProductInf](https://h20392.www2.hp.com/portal/swdepot/displayProductInfo.do?productNumber=HPLinuxCodeSigning) [o.do?productNumber=HPLinuxCodeSigning](https://h20392.www2.hp.com/portal/swdepot/displayProductInfo.do?productNumber=HPLinuxCodeSigning)

and save it as hpPublicKey.pub. Note that the hpPublicKey file will be located in the root's home directory.

c. Follow the instruction found at above URL in the "Verification using GPG" section.

*\*HP strongly recommends using signature verification on its products, but there is no obligation. Customers will have the choice of running this verification or not as per their IT Policies.*

# Chapter 3

# <span id="page-13-1"></span><span id="page-13-0"></span>**Installing HP CCD**

# <span id="page-13-2"></span>**3.1 Installing CCD Core**

#### <span id="page-13-5"></span>**Important Note**

Note that at the end of the CCD core installation tomcat6 is restarted to take the deployment into account. Thus, schedule the installation of HP CCD when there is no impact on other applications deployed in tomcat6 such as HP CEA GUI.

#### <span id="page-13-3"></span>**3.1.1 Create a user for HP CCD administrator**

Before installing HP CCD on a system, you need to create a local administration user account on that system. It is recommended to use "hpossadmin", but another one can be chosen if necessary.

The local "[hpossadmin](#page-13-5)" user account must have a *\${HOME}* directory containing at least a .login or a .profile file.

To create a specific group for the "[hpossadmin](#page-13-5)" user, please execute following command as **root** user:

\$ groupadd hpossadmin

The following command should create an acceptable "[hpossadmin](#page-13-5)" user as **root** user:

\$ useradd -g hpossadmin -m -d /home/hpossadmin -s /bin/bash hpossadmin

Then you can set a password to "[hpossadmin](#page-13-5)" user, for instance as "admin" using following command:

\$ passwd hpossadmin

#### <span id="page-13-4"></span>**3.1.2 Untar the archive in a temporary directory**

As **root** user, untar the archive in a temporary local directory (For example: /tmp):

**\$** cd /tmp \$ tar -xvf <kit location>/CEACCDCORE[-V1.0-01<X>-](#page-8-2)linux.tar

# <span id="page-14-0"></span>3.1.3 Run the installation script

#### **Important Note**

Remember that at the end of the CCD core installation tomcat6 is restarted to take the deployment into account. Thus, schedule the installation of HP CCD when there is no impact on other applications deployed in tomcat6 such as HP CEA GUI.

To install CCD core, please execute the following command as **root** user:

**\$** install-ccd.sh [-i <installation-directory>] [-d <datadirectory>] [-w <web-server-directory>] [-u admin-user-name]

- 1. All options are optional.
- 2. Please replace < installation-directory > with the path where you want to install CCD core. By default, CCD core will be installed in /opt/CCD. The <installation-directory > will be mentioned as \$CCD\_HOME in this document.
- 3. Please replace <data-directory> with the path where you want to put CCD data and configuration files. By default, it is /var/opt/CCD. It must be different with \$CCD\_HOME. The <data-directory> will be mentioned as \$CCD\_DATA in this document.
- 4. Please replace <web-server-directory> with the path where the web server is installed. By default, it is /usr/share/tomcat6. The <web-serverdirectory> will be mentioned as \$CCD\_WEB\_SERVER.

CCD will be deployed in \$CCD\_DEPLOYMENT directory. It corresponds to \$CCD\_WEB\_SERVER/webapps directory. So default value is /usr/share/tomcat6/webapps.

- 5. Please replace < admin-user-name > with the name of the administration user you want to use. By default, it is hpossadmin. The administration user you decide to use must have been created before installing CCD core
- 6. After CCD core installation, you can execute following command to set these variables and update the PATH variable.

#### **\$** . <installation-directory>/bin/env.sh

7. The "admin" user, used to log to HP CCD GUI, is automatically added at the end of the installation in the HP CCD internal user database. To get details on how to use HP CCD GUI, please refer to [\[R2\] .](#page-9-1) The default password is "admin". His role is "admin". It has access to all customizations. It is recommended to update this user to set a different password using ccd\_admin tool. Please refer to section [5.2](#page-27-3) to update the "admin" user.

### <span id="page-14-1"></span>**3.1.4** Check CCD core installation

You can use following commands to check the CCD core package has been installed:

```
$ . <installation-directory>/bin/env.sh
$ ccd_inventory
```
The package: CEACCDCORE[-V1.0-01<X>](#page-8-2) should be present.

### <span id="page-15-0"></span>**3.1.5 Files organization**

CCD Core "static" part is installed under the *\${CCD\_HOME}* directory which is by default the /opt/CCD directory.

The following table describes the different sub-directories under the *\${CCD\_HOME}* root directory:

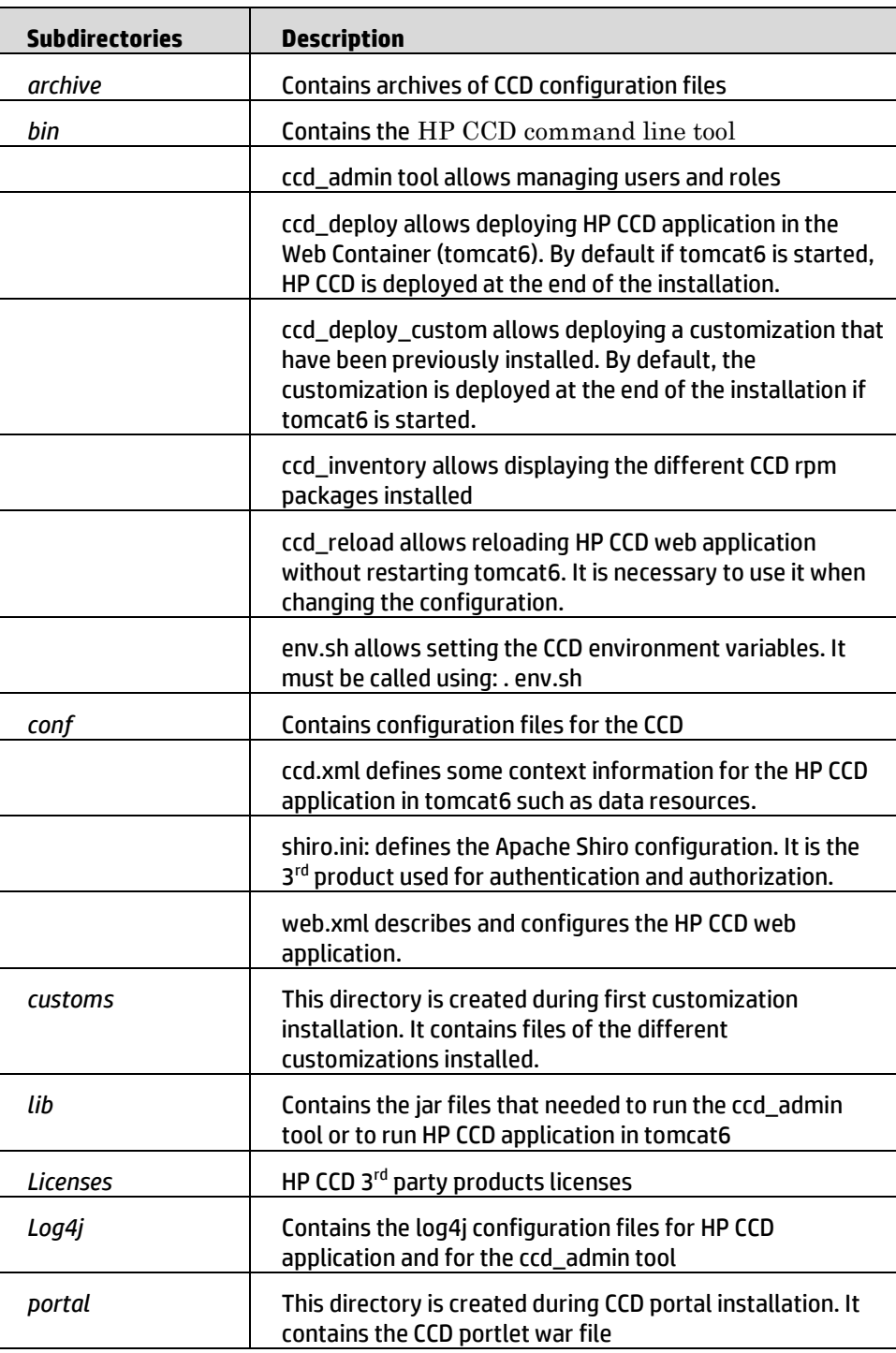

<span id="page-16-0"></span>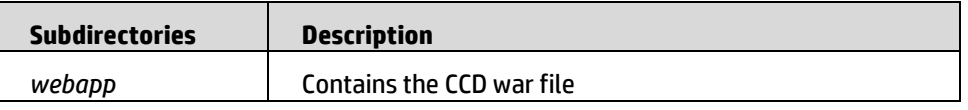

**Table 2 - Sub-directories of** *\${CCD\_HOME}*

HP CCD "variable" part is installed under the *\${CCD\_DATA}* directory which is by default the /var/opt/CCD directory.

The following table describes the different sub-directories under the *\${CCD\_DATA}*

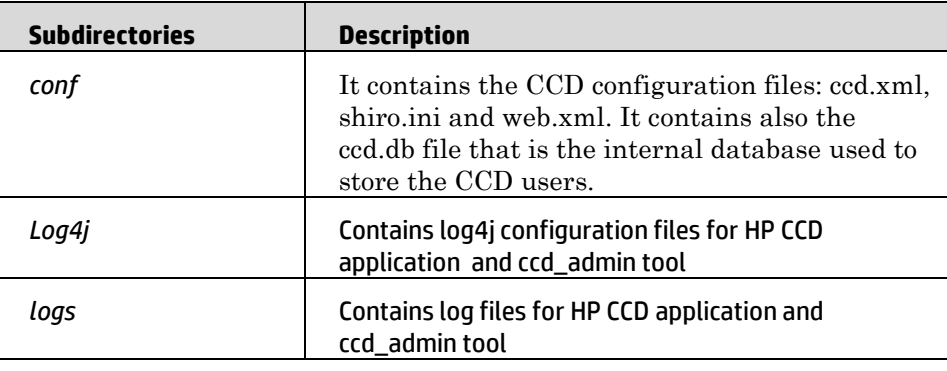

#### **Table 3 - Sub-directories of** *\${CCD\_DATA}*

<span id="page-16-1"></span>During deployment of HP CCD, the CCD war file is deployed under \$CCD\_DEPLOYMENT directory. Default directory is /usr/share/tomcat6/webapps.

The following table describes the different sub-directories under the *\${CCD\_DEPLOYMENT}/ccd* once CCD war file has been deployed.

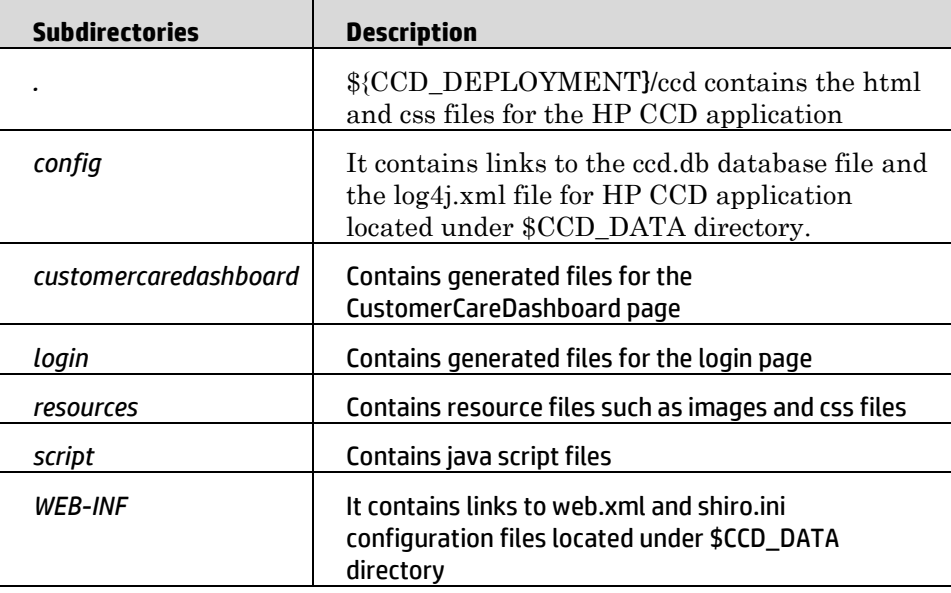

<span id="page-16-2"></span>**Table 4 - Sub-directories of** *\${CCD\_DEPLOYMENT}/ccd after deployment*

# <span id="page-17-0"></span>**3.2 Installing CCD portal package**

#### <span id="page-17-1"></span>**3.2.1 Prerequisites**

The CCD core package needs to be installed before being able to install the CCD portal package.

#### <span id="page-17-2"></span>**3.2.2 Untar the archive in a temporary directory**

As **root** user, untar the archive in a temporary local directory (For example: /tmp):

```
$ cd /tmp
$ tar -xvf <kit location>/CEACCDPORTAL-V1.0-01<X>-linux.tar
```
### <span id="page-17-3"></span>3.2.3 Run the installation script

To install CCD portal, please execute the following command as **root** user:

**\$** install-ccd-portal.sh [-i <installation-directory>]

Please replace < installation-directory > with the path where you want to install CCD portal. By default, CCD portal will be installed in /opt/CCD. The  $\leq$  installation-directory  $\geq$  will be mentioned as \$CCD\_HOME in this document.

## <span id="page-17-4"></span>**3.2.4** Check CCD portal installation

You can use following commands to check the CCD portal package has been installed:

```
$ . <installation-directory>/bin/env.sh
$ ccd_inventory
```
The package: CEACCDPORTAL[-V1.0-01<X>](#page-8-2) should be present.

#### <span id="page-17-5"></span>**3.2.5 Files organization**

CCD Portal is installed under the *\${CCD\_HOME}* directory which is by default the /opt/CCD directory.

The CCD portlet war file is installed in \${CCD\_HOME)/portal directory. This war file can be deployed under a portal environment such as Liferay.

# <span id="page-17-6"></span>**3.3 Installing a customization package**

#### <span id="page-17-7"></span>**3.3.1 Prerequisites**

The CCD core package needs to be installed before being able to install a CCD customization package.

#### <span id="page-18-0"></span>**3.3.2 Untar the archive in a temporary directory**

As **root** user, untar the archive in a temporary local directory (For example: /tmp):

```
$ cd /tmp
$ tar -xvf <kit location>/CEACCDCUSTOM_<custom-name>-V1.0-
01<X>-linux.tar
```
Please replace  $\leq$  custom-name> with the name of the customization you need to install.

For instance, for mbbqoe customization, the command is:

```
$ cd /tmp
$ tar -xvf <kit location>/CEACCDCUSTOM_mbbqoe-V1.0-01<X>-
linux.tar
```
### <span id="page-18-1"></span>3.3.3 Run the installation script

To install a CCD customization, please execute the following command as **root** user:

```
$ install-ccd-custom.sh –c <custom-name> [-i <installation-
directory>] [-r <rpm-file-name>]
```
For instance, to install mbbqoe customization in default location, with a single customization rpm file, the command is:

**\$** install-custom.sh –c mbbqoe

- 1. Please replace <custom-name> with the name of the customization you need to install. "-c" argument is mandatory.
- 2. Please replace < installation-directory > with the path where CCD core is installed. By default, it is in /opt/CCD.
- 3. Please replace <rpm-file-name> is the name of the rpm file to be installed. This option needs to be used if several rpm files for CCD customizations are present in the current directory.
- 4. The "user\_<custom-name>" user, used to log to HP CCD GUI, is automatically added at the end of the installation in the HP CCD internal user database. To get details on how to use HP CCD GUI, please refer to [\[R2\] .](#page-9-1)The default password is "user\_<custom-name>". His role is "role\_<custom-name>". It gives access to the <custom-name> customization. It is possible to update this user to set a different password using ccd\_admin tool. Please refer to sectio[n 5.2](#page-27-3) to update the user.

#### <span id="page-18-2"></span>3.3.4 Configure a JNDI data source if necessary

At the end of the customization installation, a warning indicates if another action needs to be executed at the end of the installation. This step consists in configuring a data source to allow accessing a database from the customization.

For instance, for mbbqoe customization a data source called jdbc/Zstore needs to be defined and configured. Refer to [4.3.1](#page-25-1) section to see how to configure a JNDI data source.

### <span id="page-19-0"></span>**3.3.5** Check CCD customization installation

You can use following commands to check the CCD customization package has been installed:

```
$ . <installation-directory>/bin/env.sh
$ ccd inventory
```
The package: CEACCDCUSTOM\_<custom-name>[-V1.0-01<X>](#page-8-2) should be present.

### <span id="page-19-1"></span>**3.3.6 Files organization**

CCD Customization "static" part is installed under the *\${CCD\_HOME} customs/<custom-name>* directory.

The following table describes the different sub-directories under the *\${CCD\_HOME}* /customs/<custom-name> directory:

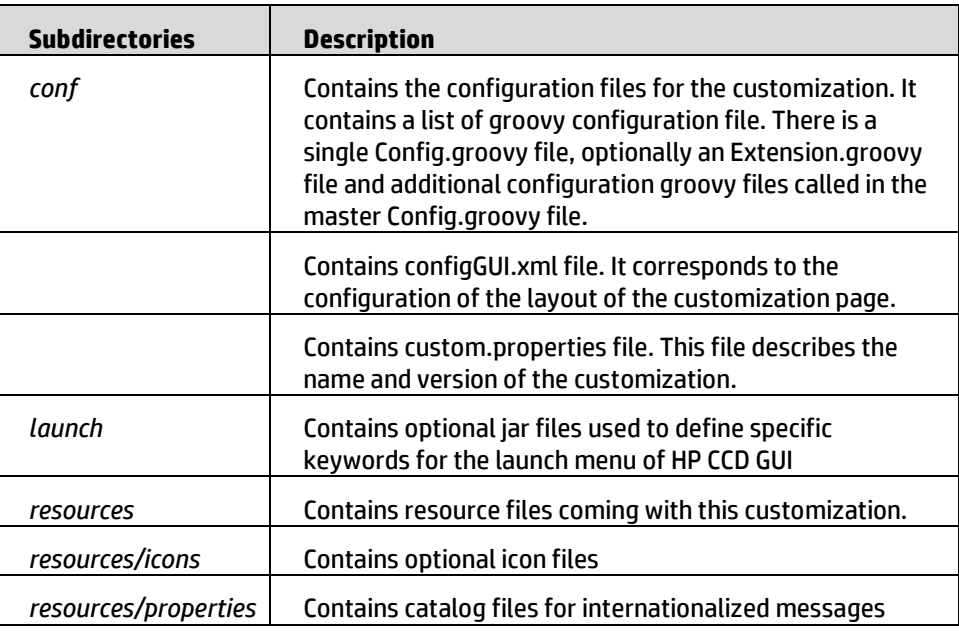

**Table 5 - Sub-directories of** *\${CCD\_HOME}/customs/<custom-name>*

<span id="page-19-2"></span>CCD customization "variable" part is installed under the *\${CCD\_DATA}/customs/<custom-name>*.

The following table describes the different sub-directories under the *\${CCD\_DATA}/customs/<custom-name>*

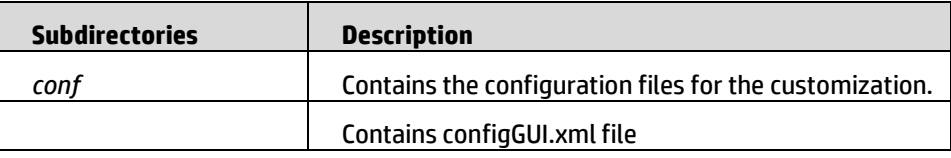

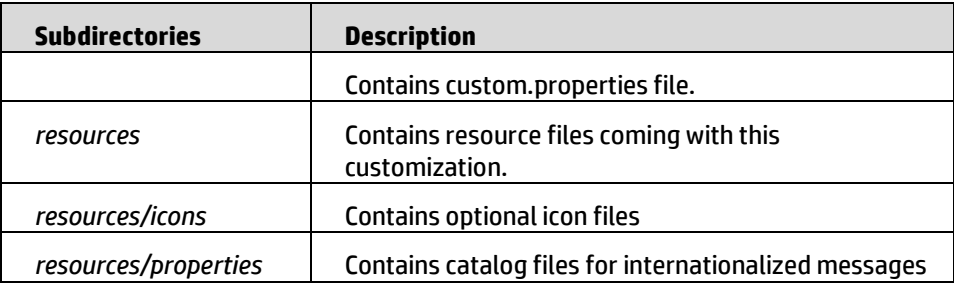

#### **Table 6 - Sub-directories of** *\${CCD\_DATA}/customs/<custom-name>*

<span id="page-20-1"></span>During deployment of the CCD customization, the customization files are deployed under \$CCD\_DEPLOYMENT directory. Default directory is /usr/share/tomcat6/webapps.

The following table describes the different sub-directories under the *\${CCD\_DEPLOYMENT}/ccd* once the CCD customization has been deployed.

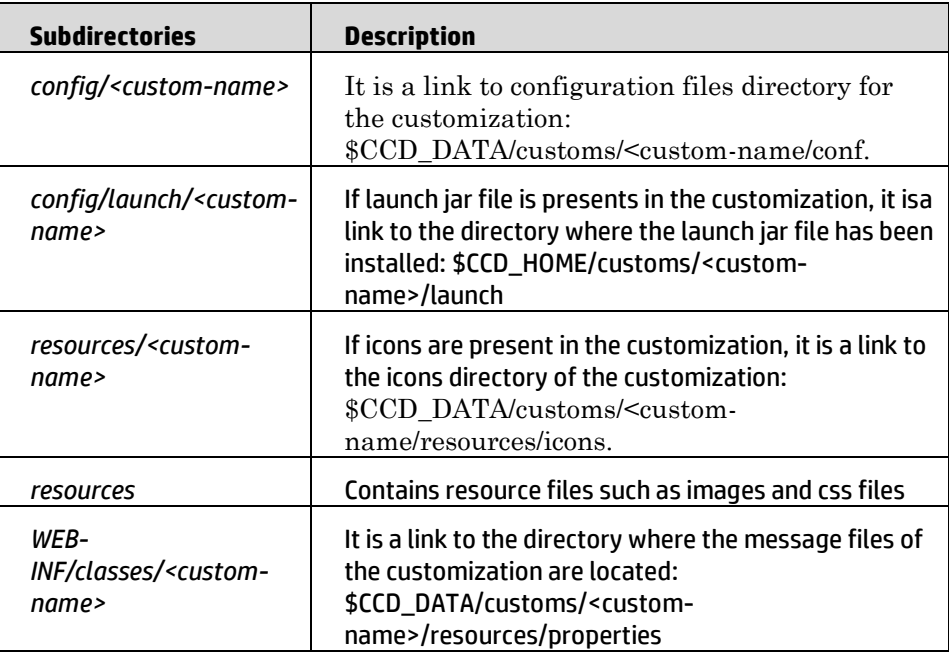

**Table 7 - Sub-directories of** *\${CCD\_DEPLOYMENT}/ccd after deployment of a CCD customization*

# <span id="page-20-2"></span><span id="page-20-0"></span>**3.4 Access to HP CCD GUI**

The URL to access HP CCD is:

http://<server>:<port>/ccd/

Default tomcat6 port is 8080.

Tomcat6 port is defined in \$CCD\_WEB\_SERVER/conf/server.xml file where \$CCD\_WEB\_SERVER is by default: /usr/share/tomcat6/conf.

If more than one custom is installed, then the URL is:

http://<server>:<port>/ccd/CustomerCareDashboard.html?custom=<c ustom-name>

where <custom-name> is the name of the customization, for instance: mbbqoe.

To get details on how to connect and use the HP CCD GUI, please refer to the User Guide for each customization, for instance refer t[o \[R2\] .](#page-9-1)

# Chapter 4

# <span id="page-22-1"></span><span id="page-22-0"></span>**Configuring HP CCD**

Once HP CCD has been installed, it can be configured at different levels.

# <span id="page-22-2"></span>**4.1 Configuring tomcat6 to support SSL**

It is recommended to configure tomcat6 to have the possibility to access HP CCD application using https protocol.

Please refer to tomcat6 documentation to setup this configuration. See details at following link:

<https://tomcat.apache.org/tomcat-6.0-doc/ssl-howto.html>

Once configured in this mode, the URL to access HP CCD in SSL is:

https://<server>:<SSL port>/ccd/

Default tomcat6 SSL port is 8443.

Tomcat6 SSL port is defined in \$CCD\_WEB\_SERVER/conf/server.xml file where \$CCD\_WEB\_SERVER is by default: /usr/share/tomcat6/conf.

# <span id="page-22-3"></span>**4.2 Configuring CCD core**

#### <span id="page-22-5"></span><span id="page-22-4"></span>**4.2.1 Log4**

#### **4.2.1.1 Log4j for the HP CCD application**

The CCD trace mechanism is based on log4. The log4j.xml configuration file is \${CCD\_DATA}/log4j/log4j.xml.

The log file is by default: \${catalina.base}/logs/ccd.log. It corresponds to tomcat6 directory: /var/log/tomcat6.

You can use a different conversion mode in normal mode or in debug mode. To log in debug mode, put it in comment the default conversion mode and uncomment the second one. It would provide more details for each trace.

```
 <!-- Default conversion pattern -->
   <param name="ConversionPattern" value="%d %-5p: 
%m%n=================================%n"/>
  <!-- Conversion pattern to be used in DEBUG mode for 
additionalinformation
Put in comment the default conversion pattern and 
uncomment the following line -->
<!-- param name="ConversionPattern" value="%d %-5p [%t] 
%C{1}:%M (%F:%L): m%n=================================%n" 
/ - - >
```
You can also change the level of logs to OFF, ERROR, WARN, INFO, DEBUG, TRACE.

Here are the default values for CCD and Apache Shiro 3<sup>rd</sup> party product, used for authentication:

```
<!-- level can be set to OFF,ERROR,WARN,INFO,DEBUG,TRACE 
--&><logger name="com.hp.ccd" additivity="false">
   <level value="INFO"/>
    <appender-ref ref="default"/>
</logger>
<logger name="org.apache.shiro" additivity="false">
     <level value="ERROR" />
     <appender-ref ref="default" />
</logger>
<logger name="org.apache.commons" additivity="false">
      <level value="ERROR" />
      <appender-ref ref="default" />
</logger>
```
You can also add additional logger for specific packages or classes and use a specific level for this logger.

Once you have modified this file, execute following commands to take the changes into account as **root** user:

```
$ . <installation-directory>/bin/env.sh
$ ccd reload
```
#### <span id="page-23-0"></span>**4.2.1.2 Log4j for the ccd\_admin tool**

ccd\_admin tool uses also log4j mechanism to log traces. Its log4j configuration file is \${CCD\_DATA}/log4j/log4j\_cl.xml.

The log file is by default: \${CCD\_DATA}/logs/ccd\_admin.log.

You can modify the conversion pattern, the loggers…like explained for the HP CCD application in section above.

There is no need to reload HP CCD after modifying lo4j\_cl.xml. The changes are taken into account when re-using ccd\_admin tool.

# <span id="page-24-0"></span>**4.2.2 HP CCD web application configuration**

#### <span id="page-24-2"></span>**4.2.2.1 web.xml**

The web.xml file describes the HP CCD web application. It is located in \${CCD\_DATA}/conf directory.

It allows defining some JNDI data sources used by customizations. To see details on how to define a JNDI data source for a customization, see sectio[n 4.2.2.1.](#page-24-2)

The web.xml file defines a set of parameters used by the application. Here are the parameters that can be configured.

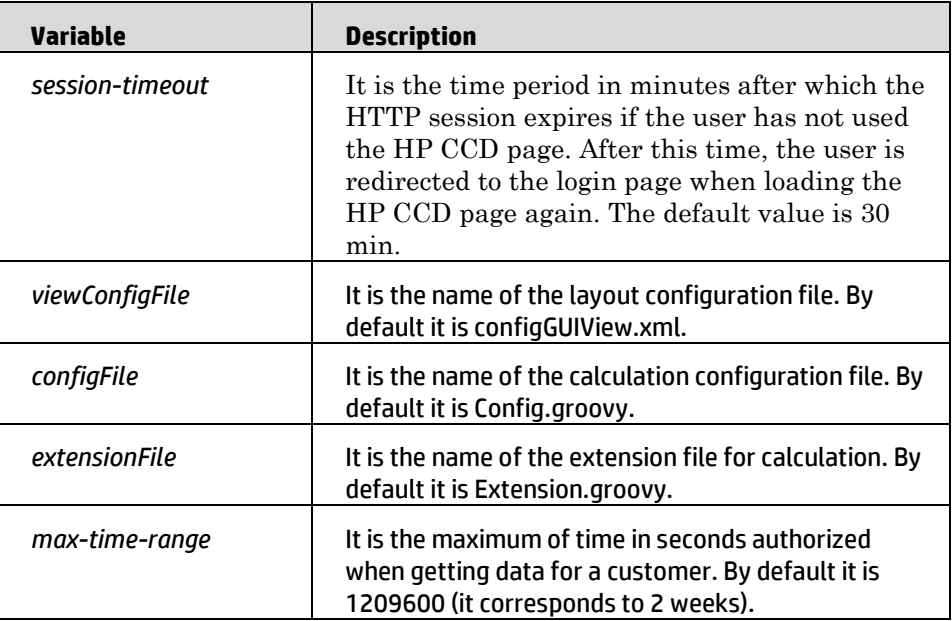

**Table 8 – web.xml parameters**

**Note**

<span id="page-24-1"></span>If you change the session-timeout, this will be taken into account for new sessions. By default with tomcat6 sessions are persistent, so when reloading HP CCD existing sessions will persist and the change will not impact them. If you want to force the sessions to be closed when reloading HP CCD, please update ccd.xml file as explained in section [4.2.2.2.](#page-24-3) In that case, modify ccd.xml file before running ccd\_reload tool.

Once you have modified this file, execute following commands to take the changes into account as **root** user:

\$ . <installation-directory>/bin/env.sh \$ ccd reload

#### <span id="page-24-3"></span>**4.2.2.2 ccd.xml**

The CCD context file is located under \${CCD\_DATA}/conf directory. It allows configuring some JNDI data sources used by customizations. To see details on how to configure a JNDI data source for a customization, see section [4.3.1.](#page-25-1)

By default, the sessions are persistent with tomcat6. It means that if the HP CCD application is reloaded or tomcat6 is restarted, the sessions between the GUI pages and CCD server are maintained.

It is possible to change this behavior and to force to close the sessions if HP CCD is reloaded or tomcat6 is restarted. To do this, add following line in \${CCD\_DATA}/conf/ccd.xml file:

```
<?xml version="1.0" encoding="UTF-8"?>
<Context path="/ccd" allowLinking="true">
         <Manager pathname="" />
         <Resource name="jdbc/ccddb" auth="Container"
        driverClassName="org.sqlite.JDBC"
    url="jdbc:sqlite:${catalina.base}/webapps/ccd/config/ccd.db"
         type="javax.sql.DataSource" />
...
```
Once you have modified this file, execute following commands to take the changes into account as **root**:

```
$ . <installation-directory>/bin/env.sh
$ ccd reload
```
#### **4.2.2.3 shiro.ini**

This configuration file defines how HP CCD application checks the authentication and authorization of the users. It is aligned with the management of the users driven by ccd\_admin tool. The user does not need to update this file.

# <span id="page-25-0"></span>**4.3 Configuring a customization package**

#### <span id="page-25-1"></span>**4.3.1 JNDI Data Source Configuration**

If a customization uses a JNDI data source, this data source needs to be declared and configured in tomcat6.

For instance, for mbbqoe customization a data source called jdbc/Zstore needs to be defined and configured.

1. Add in \${CCD\_DATA}/conf/ccd.xml following lines needed to run mbbqoe customization properly, if not yet configured and replace the correct values for YOUR\_ZSTORE\_IP\_ADDRESS, YOUR ZSTORE USER and YOUR\_ZSTORE\_USER\_PASSWORD.

```
 <!-- Zstore Datasource used by the Customer Care 
Dashboard for mbbqoe customization -->
   <Resource name="jdbc/Zstore" auth="Container" 
type="javax.sql.DataSource" 
driverClassName="com.zhilabs.zstore.jdbc.Driver" 
maxActive="100" maxIdle="30" maxWait="10000" 
url="jdbc:zstore://YOUR_ZSTORE_IP_ADDRESS:1974//m0/zen5/z
store-frontend" username="YOUR_ZSTORE_USER" 
password="YOUR_ZSTORE_USER_PASSWORD"/>
```
- MaxActive: the maximum number of active database connections
- MaxIdle: the maximum number of idle database connections
- MaxWait: the maximum number of milliseconds to wait to connect in ms
- 2. Add in \${CCD\_DATA}/conf/web.xml following lines needed to run mbbqoe customization properly, if not yet configured:

```
 <!-- Zstore Datasource -->
 <resource-ref>
 <description>Zstore Database</description>
<res-ref-name>jdbc/Zstore</res-ref-name>
<res-type>javax.sql.DataSource</res-type>
<res-auth>Container</res-auth>
</resource-ref>
```
3. Then, execute following commands to take the changes into account as **root** user:

```
. <installation-directory>/bin/env.sh
$ ccd reload
```
# <span id="page-26-0"></span>**4.3.2 Layout and calculation configuration**

To configure the layout and calculation parts of a customization, refer to the customization guide associated to each customization. For MBBQoE customization, refer to [\[R3\] .](#page-9-2)

# Chapter 5

# <span id="page-27-1"></span><span id="page-27-0"></span>**Administrating HP CCD**

## <span id="page-27-2"></span>**5.1 User Management**

To log to HP CCD GUI, the user needs to provide his name and password. HP CCD authenticates this user using an internal user database.

Once the user is logged, HP CCD checks if this user is authorized to display the customization that has been chosen. Get details on how to select the customization to be displayed i[n \[R2\] .](#page-9-1) The user can access a customization if he has a role with permission for this customization. If he is not authorized, the HP CCD GUI page is displayed with the top bar only. The user can logout using logout button.

When installing CCD core package, the admin user is automatically created, with admin role associated. This role has access to all customizations.

When installing a customization called <custom-name>, the user\_<custom-name> user is automatically, with password user\_<custom-name> and role: role\_<custom-name>. This role has permission for the customization: <customname>.

When uninstalling the customization, the role and user are deleted. If this role has been used for other users, it is not removed.

The management of the users and roles is done using ccd\_admin tool. This tool allows managing the roles and the users. See in next section the different options of the ccd\_admin tool.

# <span id="page-27-3"></span>**5.2 ccd\_admin tool**

## <span id="page-27-4"></span>**5.2.1 ccd\_admin tool usage**

To run ccd\_admin tool, execute following commands as **root** or **hpossadmin** user (or the local administration user chosen during CCD core installation):

```
$ . <installation-directory>/bin/env.sh
$ ccd admin [options]
```
ccd\_admin tool allows running following actions:

1. Display the command usage

The command to display the command usage is:

\$ ccd admin -h

or

Result:

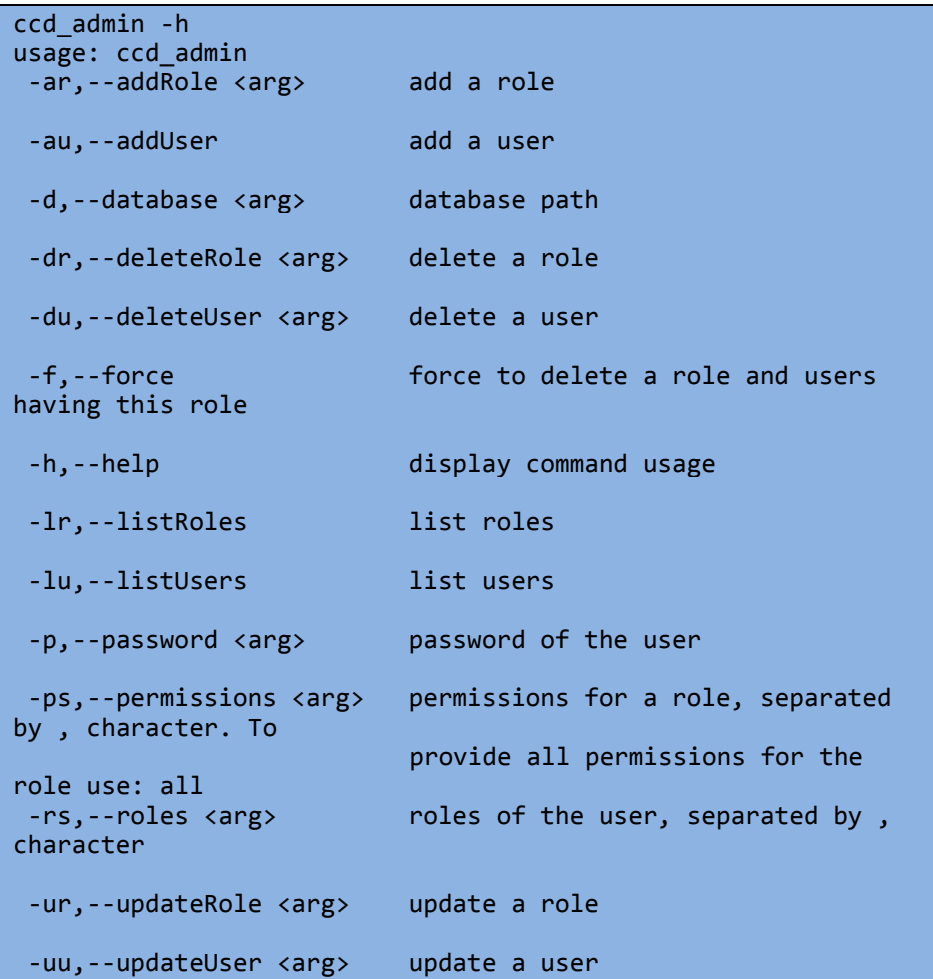

1. List the roles

The command to display the list of users:

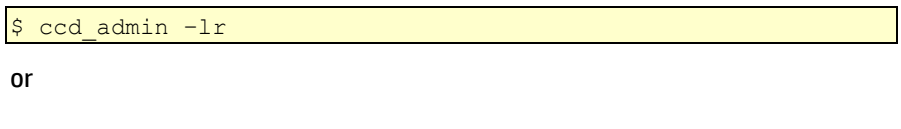

\$ ccd\_admin --listRoles

Example of result of the command:

\$ ccd\_admin –lr

role=admin permissions=\*

role=role\_mbbqoe permissions=mbbqoe

2. List the users

The command to display the list of users:

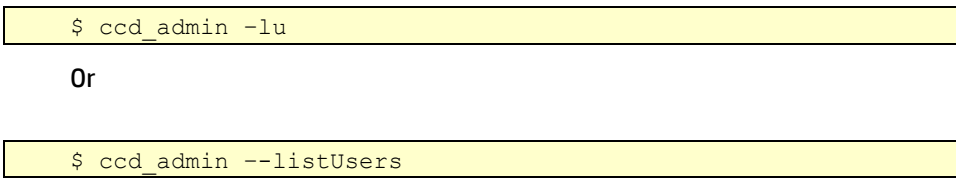

Example of result of the command:

```
username=admin password=$shiro1$SHA-
256$500000$L4m8EkiurDSwK84TMPBzHw==$dOUfMTmEDMwlcjL3I5qVwpUbPZ
+BzlxmnBqyup3x53Y= roles=admin
username=user_mbbqoe password=$shiro1$SHA-
256$500000$JRwVpyBFvwglpPk+XddlfA==$5cAK7/NqlIP5XRLvQuk8he8Hrq
Q/6fYvZU77OkLsQps= roles=role_mbbqoe
```
3. Add a role

The command to add a role is:

```
$ ccd_admin –ar <role-name> -ps <custom-name-1>,<custom-
name-2>...
```
or

```
$ ccd admin --addRole <role-name> --permissions <custom-
name-1>,<custom-name-2>...
```
Example of result of the command:

```
$ ccd_admin --addRole role1 --permissions custom1,custom2
Role role1 added
$ ccd_admin -lr
...
role=role1 permissions=custom1,custom2
...
```
4. Add a user

The command to display the command usage is:

```
$ ccd_admin –au <user-name> -p <password> -rs <role-name-
1>, <role-name-2>, \dots
```
Or

```
$ ccd admin -addUser <user-name> --password <password> --
roles <role-name-1>,<role-name-2>,...
```
Example of result of the command:

```
$ ccd_admin --addUser user1 --password user1 --roles 
role1,role_mbbqoe
User user1 added
$ ccd_admin –lu
username=user1 password=$shiro1$SHA-
256$500000$Q+6V9QuAdevpEWEwEamUiw==$kMmub1QJTCcyCrZ+CBG2uf9enY
nHZMDvDQIg3RVwgZ8= roles=role1,role_mbbqoe
```
5. Update a role

The command to update a role is:

```
$ ccd_admin –ur <role-name> -ps <custom-name-1>,<custom-
name-2>...
```
or

```
$ ccd admin --updateRole <role-name> --permissions <custom-
name-1>,<custom-name-2>...
```
Example of result of the command:

```
$ ccd_admin --updateRole role1 --permissions custom1
Role role1 updated
$ ccd_admin -lr
...
role=role1 permissions=custom1
...
```
6. Update a user

The command to display the command usage is:

```
$ ccd_admin –uu <user-name> -p <password> -rs <role-name-
1>, <role-name-2>, \dots
```
or

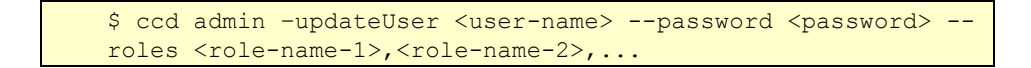

Example of result of the command:

```
$ ccd_admin --updateUser user1 --password user1 --roles role1
User user1 update
$ ccd_admin –lu
username=user1 password=$shiro1$SHA-
256$500000$Q+6V9QuAdevpEWEwEamUiw==$kMmub1QJTCcyCrZ+CBG2uf9enY
nHZMDvDQIg3RVwgZ8= roles=role1
```
7. Delete a role

The command to delete a role is:

\$ ccd\_admin –dr <role-name> [-f]

or

\$ ccd\_admin –-deleteRole <role-name> [--force]

--force option is optional.

If –force is used, the role is removed from the different users that have this role and then it is deleted.

If –force is not used and some users have this role, the role is not deleted.

Example of result of the command:

```
$ ccd_admin -dr role1
Failed to delete role role1: Some users have this role. Please 
delete them first.
$ ccd_admin -dr role1 -f
Role role1 deleted
$ ccd_admin -lr
role=admin permissions=*
role=role_mbbqoe permissions=mbbqoe
$ ccd_admin -lu
username=admin password=$shiro1$SHA-
256$500000$L4m8EkiurDSwK84TMPBzHw==$dOUfMTmEDMwlcjL3I5qVwpUbPZ
+BzlxmnBqyup3x53Y= roles=admin
username=user_mbbqoe password=$shiro1$SHA-
256$500000$JRwVpyBFvwglpPk+XddlfA==$5cAK7/NqlIP5XRLvQuk8he8Hrq
Q/6fYvZU77OkLsQps= roles=role_mbbqoe
username=user1 password=$shiro1$SHA-
256$500000$foC3H4F0guFjciSjS5MN4g==$8/TbvIiI/HIHSQ+Lkkhm0qBhe1
JK9wvxzRED/64MhaY=
```
8. Delete a user

The command to delete a user is:

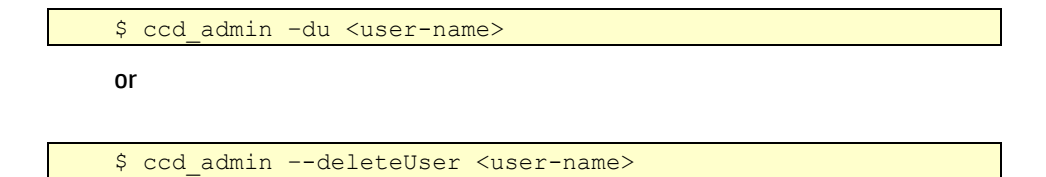

Example of result of the command:

```
$ ccd_admin -du user1
User user1 deleted
$ ccd_admin -lu
username=admin password=$shiro1$SHA-
256$500000$L4m8EkiurDSwK84TMPBzHw==$dOUfMTmEDMwlcjL3I5qVwpUbPZ
+BzlxmnBqyup3x53Y= roles=admin
username=user_mbbqoe password=$shiro1$SHA-
256$500000$JRwVpyBFvwglpPk+XddlfA==$5cAK7/NqlIP5XRLvQuk8he8Hrq
Q/6fYvZU77OkLsQps= roles=role_mbbqoe
```
### <span id="page-32-0"></span>**5.2.2 ccd\_admin tool log mechanism**

ccd\_admin tool using log4j for trace mechanism. Be default, the level is INFO and the log file is \${CCD\_DATA}/logs/ccd\_admin.log.

To configure differently the logs for the ccd\_admin tool, please refer to section [4.2.1.2.](#page-23-0)

# Chapter 6

# <span id="page-33-1"></span><span id="page-33-0"></span>**Uninstalling HP CCD**

To uninstall CCD packages, you need to uninstall first the CCD customizations packages and the CCD portal package before being able to uninstall the CCD core.

# <span id="page-33-2"></span>**6.1 Uninstalling a customization package**

To uninstall a customization package execute following steps:

1. Check the CCD packages currently installed on the system. To do this, execute following commands:

\$ . <installation-directory>/bin/env.sh \$ ccd inventory

Here is an example of result:

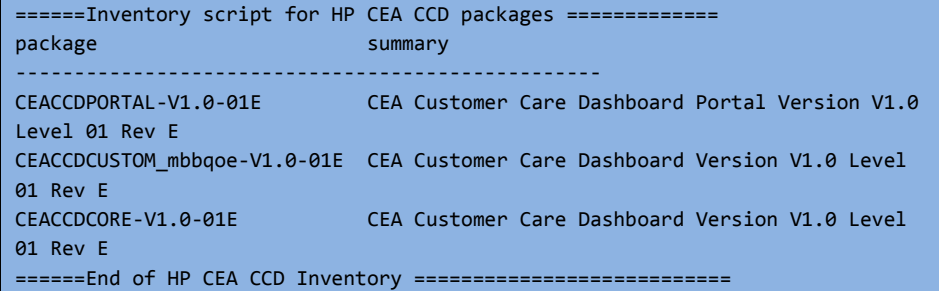

Use the name of the package you want to uninstall using following command:

\$ rpm -e <package name>

For instance, for mbbqoe customization, run following command:

\$ rpm –e CEACCDCUSTOM\_mbbqoe-V1.0-01<X>

# <span id="page-34-0"></span>**6.2 Uninstalling the CCD portal package**

To uninstall the CCD portal package, execute following command:

\$ rpm –e CEACCDPORTAL-V1.0-01<X>

# <span id="page-34-1"></span>**6.3 Uninstalling the CCD core package**

### <span id="page-34-2"></span>**6.3.1 Prerequisites**

The CCD customization packages and the CCD portal package need to be uninstalled before being able to uninstall the CCD core package.

### <span id="page-34-3"></span>**6.3.2 Uninstallation**

To uninstall the CCD core package, execute following command:

\$ rpm –e CEACCDCORE-V1.0-01<X>

To uninstall permanently HP CCD application and remove associated "variable" files, run following command:

\$ rm –fr \${CCD\_DATA}

# Chapter 7

# <span id="page-35-1"></span><span id="page-35-0"></span>**Troubleshooting**

## <span id="page-35-2"></span>**7.1 Log mechanism**

#### <span id="page-35-3"></span>**7.1.1 HP CCD logs**

The CCD trace mechanism is based on log4. The log4j.xml configuration file is \${CCD\_DATA}/log4j/log4j.xml.

The log file is by default: \${catalina.base}/logs/ccd.log.

\${catalina.base}/logs corresponds directory to tomcat6 logs directory: /var/log/tomcat6.

To get details on how to configure the logs, see section [4.2.1.1.](#page-22-5)

#### <span id="page-35-4"></span>**7.1.2 Tomcat6 logs**

In case HP CCD application cannot be deployed correctly in tomcat6 or another occurs at runtime, it can be useful to check the tomcat6 log files.

The tomcat6 log files are in \${catalina.base}/logs/catalina.out and \${catalina.base}/logs/app.log.

\${catalina.base}/logs directory corresponds to tomcat6 logs directory: /var/log/tomcat6.

## <span id="page-35-5"></span>**7.2 Normal errors logged during HP CCD installation**

During HP CCD deployment done at the end of the installation, the CCD war file is put under tomcat6 environment. If tomcat6 is started, tomcat6 automatically deploys it and starts the application. The CCD war file is unpacked in \${CCD\_DEPLOYMENT}/ccd directory.

To ensure the CCD configuration files are not lost if the CCD package needs to be uninstalled and re-installed, the configuration files are stored under \$CCD\_DATA directory and links are made between CCD\_DATA directory and CDD\_DEPLOYMENT/ccd directory.

The links can be setup only when the CCD war file has been unpacked. This, there is a first start of the application that is run without the link of the configuration files. It implies some errors in the tomcat6 log files.

Following error can be seen in \${catalina.base}/logs/catalina.out file during HP CCD installation:

```
Log4j configuration file: /usr/share/tomcat6/webapps/ccd/config/log4j.xml does 
not exist
Loading Log4j configuration file: 
/usr/share/tomcat6/webapps/ccd/config/log4j.xml
log4j:WARN Continuable parsing error 3 and column 87
log4j:WARN Document root element "log4j:configuration", must match DOCTYPE 
root "null".
log4j:WARN Continuable parsing error 3 and column 87
log4j:WARN Document is invalid: no grammar found.
log4j:WARN Unrecognized element rollingPolicy
Mon Apr 14 10:10:23 CEST 2014
```
Following error is logged in \${catalina.base}/logs/ccd.log file:

```
[14/04/14 10:09:50:050 CEST] INFO 
[org.apache.catalina.core.ApplicationContext]: Initializing Shiro environment
[14/04/14 10:09:50:050 CEST] ERROR [org.apache.catalina.core.StandardContext]: 
Exception sending context initialized event to listener instance of class 
org.apache.shiro.web.env.EnvironmentLoaderListener
org.apache.shiro.config.ConfigurationException: Shiro INI configuration was 
either not found or discovered to be empty/unconfigured.
         at 
org.apache.shiro.web.env.IniWebEnvironment.init(IniWebEnvironment.java:87)
         at org.apache.shiro.util.LifecycleUtils.init(LifecycleUtils.java:45)
         at org.apache.shiro.util.LifecycleUtils.init(LifecycleUtils.java:40)
         at 
org.apache.shiro.web.env.EnvironmentLoader.createEnvironment(EnvironmentLoader
.java:221)
         at 
org.apache.shiro.web.env.EnvironmentLoader.initEnvironment(EnvironmentLoader.j
ava:133)
         at 
org.apache.shiro.web.env.EnvironmentLoaderListener.contextInitialized(Environm
entLoaderListener.java:58)
...
         at 
org.apache.catalina.core.ContainerBase$ContainerBackgroundProcessor.run(Contai
nerBase.java:1590)
         at java.lang.Thread.run(Thread.java:636)
[14/04/14 10:09:50:050 CEST] ERROR [org.apache.catalina.core.StandardContext]: 
Error listenerStart
[14/04/14 10:09:50:050 CEST] ERROR [org.apache.catalina.core.StandardContext]: 
Context [/ccd] startup failed due to previous errors
[14/04/14 10:09:50:050 CEST] INFO 
[org.apache.catalina.core.ApplicationContext]: Cleaning up Shiro Environment
```
Once the links are made at the end of the deployment, the HP CCD application is reloaded and the application starts normally.

# <span id="page-36-0"></span>**7.3 Normal traces logged during HP CCD application startup**

You can d find normal trace during start of HP CCD application in \${catalina.base}/logs/ccd.log:

```
=================================
2014-04-14 10:10:23,473 INFO : Log4j configuration file: 
/usr/share/tomcat6/webapps/ccd/config/log4j.xml loaded
=================================
```
Here is an example of normal traces logeed during start of the application with a mbbqoe customization deployed:

```
=================================
2014-04-14 10:26:34,558 INFO : Log4j configuration file: 
/usr/share/tomcat6/webapps/ccd/config/log4j.xml loaded
===================================
2014-04-14 10:26:34,559 INFO : Customization Name:mbbqoe Version:V1.0 is 
deployed.
=================================
```
# <span id="page-37-0"></span>**7.4 Problem if HP CCD application is not correctly deployed**

If a syntax error is saved in a CCD configuration file, for instance in \${CCD\_DATA}/conf/ccd.xml, HP CCD application cannot be deployed correctly.

The symptom in the GUI is that the user can access the Login page and try to login, but an error is displayed:

"Error occurred during authentication of the user – see server logs for details"

The associated error in \${catalina.base}/logs/ccd.log is:

```
=================================
2014-04-14 10:40:21,969 INFO : User: admin IP address: 16.17.2.65 tries 
logging...
===================================
2014-04-14 10:40:21,970 ERROR: There was a SQL error while authenticating user 
[admin]
=================================
org.apache.tomcat.dbcp.dbcp.SQLNestedException: Cannot create JDBC driver of 
class '' for connect URL 'null'
         at 
org.apache.tomcat.dbcp.dbcp.BasicDataSource.createDataSource(BasicDataSource.j
ava:1157)
         at 
org.apache.tomcat.dbcp.dbcp.BasicDataSource.getConnection(BasicDataSource.java
:880)
         at 
org.apache.shiro.realm.jdbc.JdbcRealm.doGetAuthenticationInfo(JdbcRealm.java:2
15)
         at 
org.apache.shiro.realm.AuthenticatingRealm.getAuthenticationInfo(Authenticatin
gRealm.java:568)
...
         at 
org.apache.tomcat.util.net.JIoEndpoint$Worker.run(JIoEndpoint.java:447)
         at java.lang.Thread.run(Thread.java:636)
Caused by: java.sql.SQLException: No suitable driver
         at java.sql.DriverManager.getDriver(DriverManager.java:279)
         at 
org.apache.tomcat.dbcp.dbcp.BasicDataSource.createDataSource(BasicDataSource.j
ava:1150)
         ... 42 more
2014-04-14 10:40:21,971 ERROR: ERROR CCD-03-008
An error occured trying to authenticate the user: admin
There was a SQL error while authenticating user [admin]
Due to: Cannot create JDBC driver of class '' for connect URL 'null'
   =================================
```
The explanation of the problem can be found in \$catalina.base}/logs/app.log

```
[14/04/14 10:35:14:014 CEST] ERROR [org.apache.tomcat.util.digester.Digester]: 
Parse Fatal Error at line 12 column 3: The element type "Resource" must be 
terminated by the matching end-tag "</Resource>".
org.xml.sax.SAXParseException: The element type "Resource" must be terminated 
by the matching end-tag "</Resource>".
         at 
com.sun.org.apache.xerces.internal.util.ErrorHandlerWrapper.createSAXParseExce
ption(ErrorHandlerWrapper.java:198)
         at 
com.sun.org.apache.xerces.internal.util.ErrorHandlerWrapper.fatalError(ErrorHa
ndlerWrapper.java:177)
...
```
No error is shown in \$catalina.base}/logs/catalina.out file.

# <span id="page-39-0"></span>**7.5 Problem if some links are lost in CCD deployment directory**

Due to tomcat6 behavior, it may occur that links made for the CCD configuration files from \${CCD\_DATA} directory to \${CCD\_DEPLOYMENT}/ccd directory are lost.

It can occur for instance if a syntax error is saved in \${CCD\_DATA}/conf/ccd.xml, then fixed and HP CCD application is reloaded using ccd\_reload tool.

When the user tries to access to the CCD GUI, the "HTTP Status 404" error is displayed".

You can see in \${CCD\_DEPLOYMENT}/ccd that the different links have disappeared:

\${CCD\_DEPLOYMENT}/ccd /WEB-INF directory that the web.xml file is not a linked anymore.

\${CCD\_DEPLOYMENT}/ccd /WEB-INF/shiro.ini is not present

\${CCD\_DEPLOYMENT}/ccd /config/log4j.xml is not present

To fix the problem, you need to redeploy HP CCD application and the different customizations installed on the system.

To redeploy HP CCD application, execute following command as **root** user:

```
. <CCD installation directory>/bin/env.sh
$ ccd deploy
```
To redeploy a customization, execute following command as **root** user:

```
. <CCD installation directory>/bin/env.sh
$ ccd_deploy_custom –c <custom-name>
```
Where <custom-name> is the name of the customization, for instance mbbqoe.

### <span id="page-39-1"></span>**7.6 Problems to connect to a database**

The customizations access to some databases to get data of the customers. For instance mbbqoe customization accesses to HP CEA Zstore database.

If the JNDI data source used by the mbbqoe customization has not been correctly configured, an error occurs in HP CCD GUI when trying to get data for a customer. The error on the GUI side is:

"A server-side error occurred – see server logs for details."

In \${catalina.base}/logs/ccd.log, you can see following error messages:

```
=================================
2014-04-14 11:28:05,002 ERROR: ERROR CCD-03-004
An error occured reading data from the configuration file of the indicators: 
mbbqoe/Config.groovy
Connection to Zstore (JNDI Datasource) database [jdbc/Zstore] failed: JNDI 
problem: Failed to get initial context:
Due to: Name Zstore is not bound in this Context
=================================
```
Other error can occur if the JNDI data source to the database could not be established correctly.

For instance, if HP CEA processes have been restarted without restarting tomcat6, the JNDI data source to access the Zstore would not work.

Example of error message if there is a problem to connect to the database in \${catalina.base}/logs/ccd.log file:

```
=================================
2014-04-14 17:09:41,393 ERROR: ERROR CCD-01-001
Connection to Zstore (JNDI Datasource) database [jdbc/Zstore] failed
Error connecting database server
Due to: java.net.SocketTimeoutException: Read timed out
===================================
2014-04-14 17:09:41,394 ERROR: ERROR CCD-03-004
An error occured reading data from the configuration file of the indicators: 
mbbqoe/Config.groovy
Connection to Zstore (JNDI Datasource) database [jdbc/Zstore] failed
Due to: Error connecting database server
=================================
```